# **Setting up CHROMEBOOKS to use St John's Google Classroom**

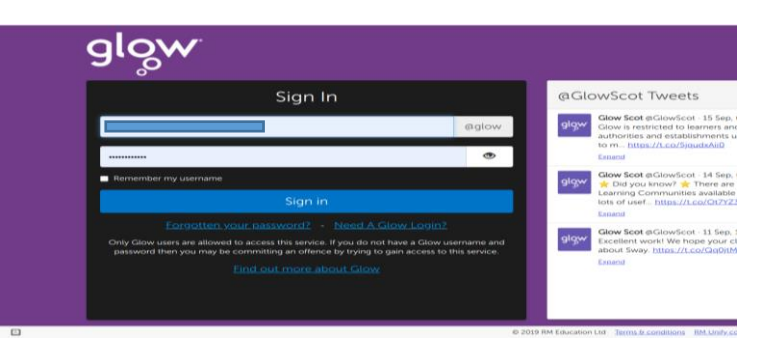

#### Login to GLOW

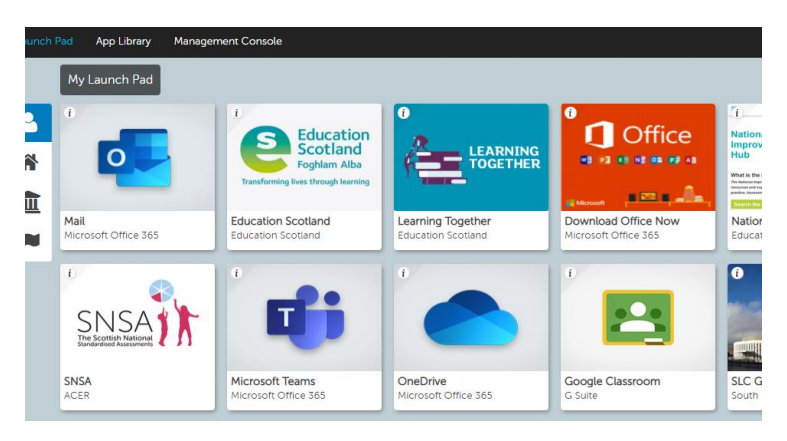

Click on the Google Classroom tile

You may see this screen with your other Google Accounts

#### Click on **ADD ACCOUNT**

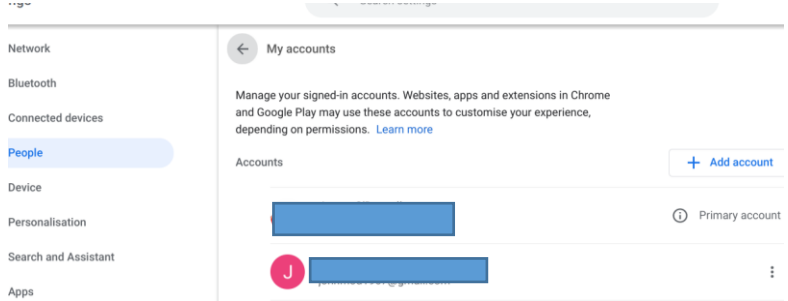

You will now be asked to sign in. Enter the first part of your child's username followed by,

### **@sl.glow.scot (e.g. [gw20smithjohn@sl.glow.scot\)](mailto:gw20smithjohn@sl.glow.scot)**

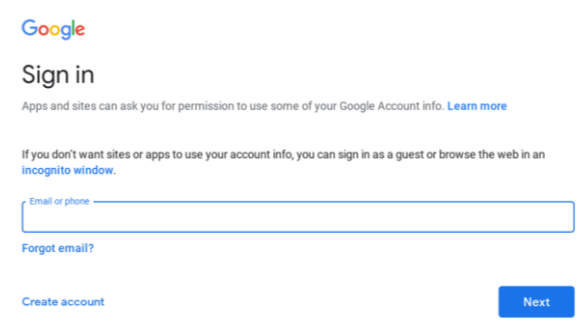

You will then be asked to sign in with your child's normal GLOW account.

## (e.g. gw20smithjohn@glow.sch.uk)

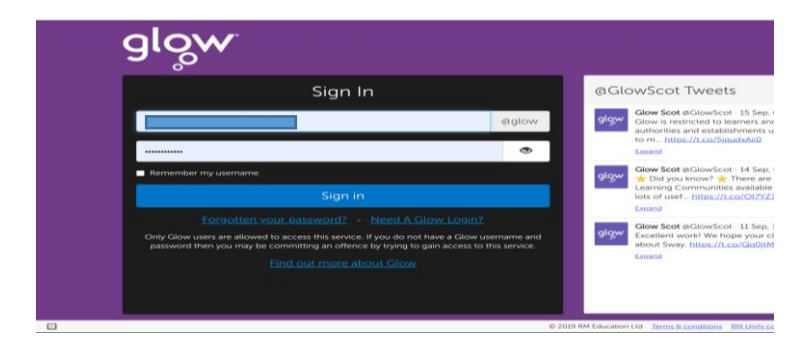

Login to GLOW again

You are now setup to use your CHROMEBOOK for our Google Classrooms.

Now follow the standard instructions which were sent out before.

All instructions are on our School Website.